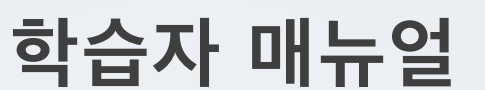

**4. 학습활동**

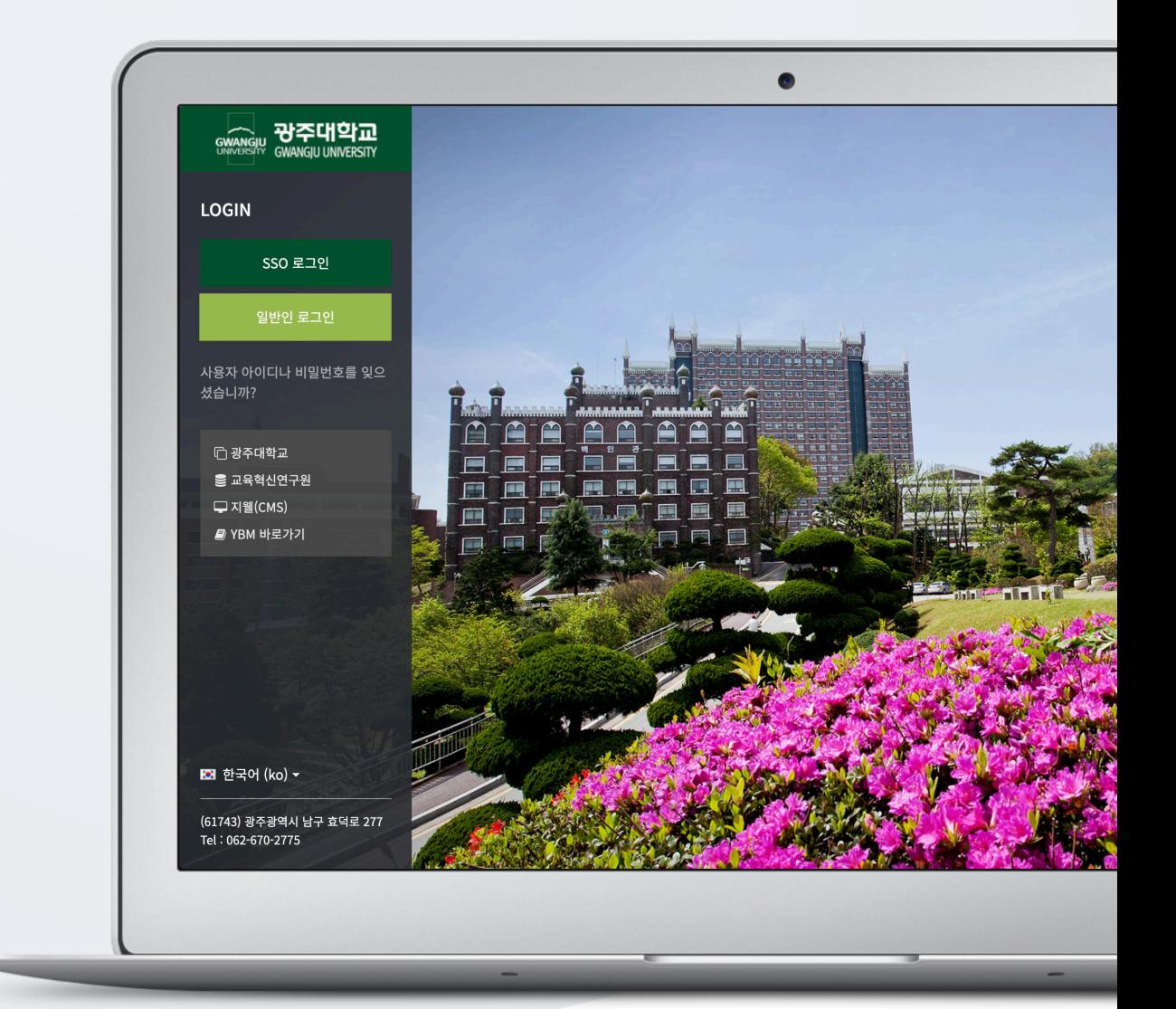

# TABLE OF CONTENTS

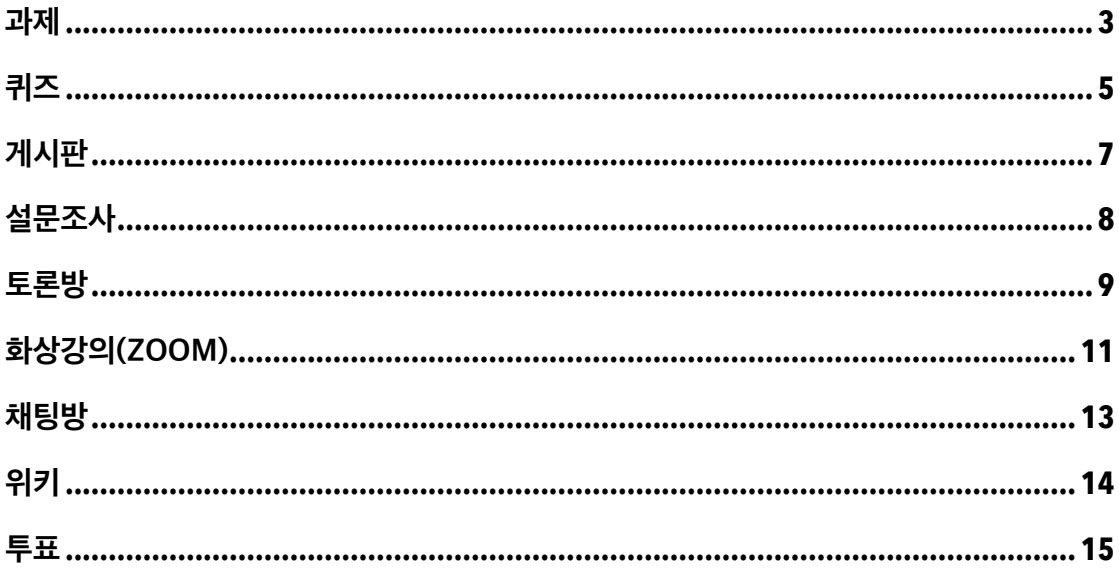

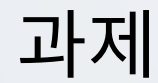

강의 내용과 관련된 문제 또는 프로젝트를 수행합니다. (참고) 교수자의 설정에 따라, 다양한 방법으로 학습활동에 참여할 수 있습니다.

### 주차에 등록된 '과제' 를 클릭합니다.

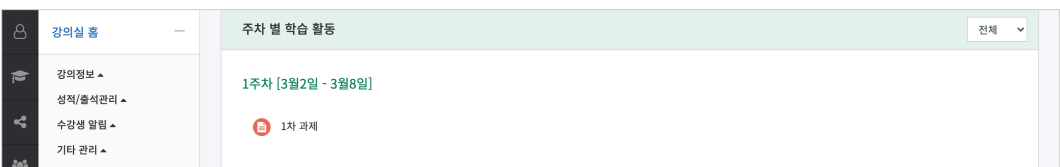

(1) 과제 정보(내용, 제출 기간, 제출 여부)를 확인하고, [과제 제출하기] 버튼을 클릭합니다.

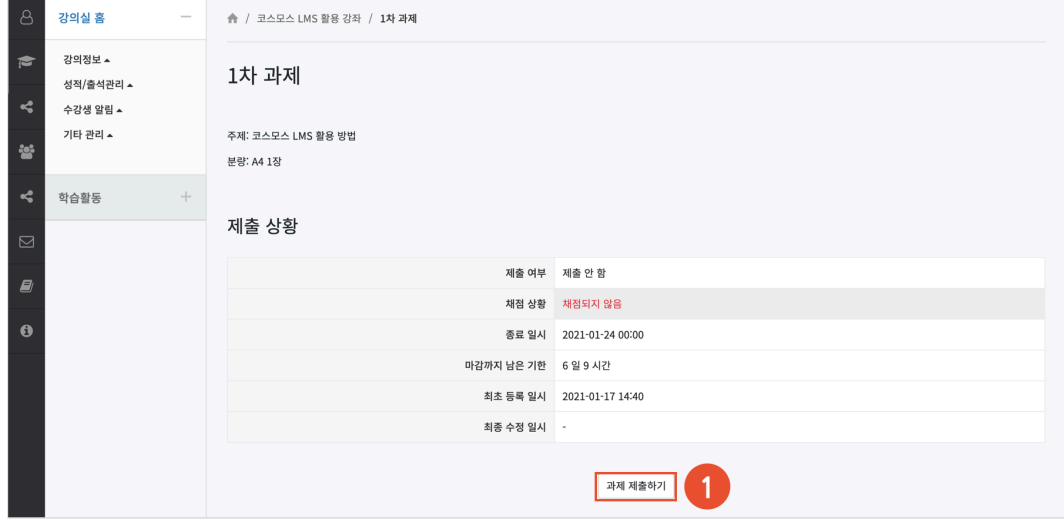

(2) 첨부파일의 '추가' 아이콘을 클릭하여 '파일 선택도구 > 파일 첨부' 에서 파일을 찾아 선택합니다. 또는 파일을 마우스로 클릭한 상태로 끌어 놓을 수도 있습니다. (드래그 앤 드롭)

(참고) 교수자의 설정에 따라 파일 첨부 또는 직접 작성하여 과제를 제출할 수 있습니다.

(3) [저장] 버튼을 클릭합니다.

(참고) 제출 기간 이후에 과제를 수정하여 다시 제출(저장)하면, 제출 상태가 '제출 완료, \*분 \*초 늦음' 으로 변경됩니다.

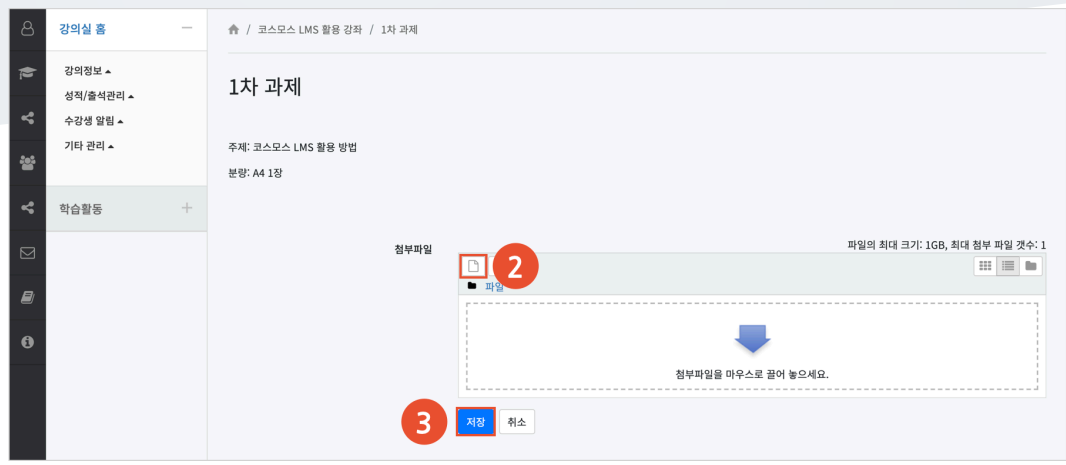

(참고) 과제 제출 후 '제출 여부' 를 확인합니다. 제출 여부가 '제출물 초안' 인 경우, [과제 제출 완료하기] 버튼을 클릭하여 제출을 완료합니다.

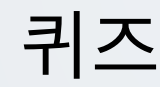

간단한 시험 또는 중간고사, 기말고사를 응시합니다. (참고) 교수자의 설정에 따라, 다양한 방법으로 학습활동에 참여할 수 있습니다.

## 주차에 등록된 '퀴즈' 를 클릭합니다.

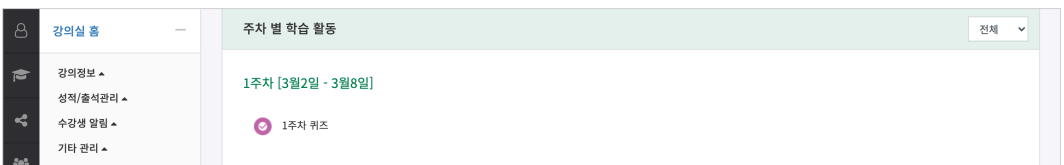

(1) 퀴즈의 정보(퀴즈 기간, 답안 제출 횟수)를 확인하고, [바로 퀴즈에 응시] 버튼을 클릭합니다.

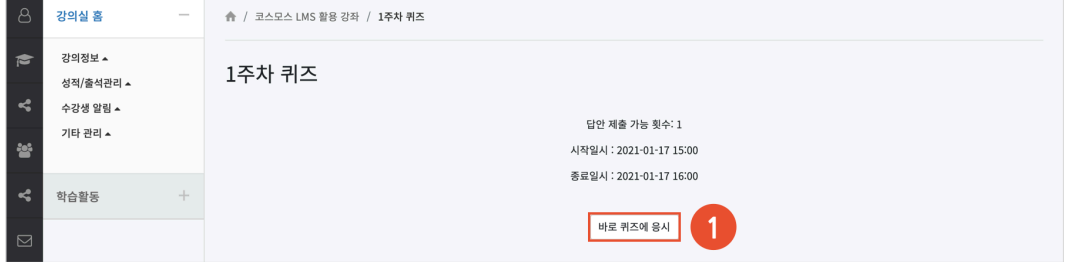

## (2) 문제를 풀고, [다음 페이지] 버튼을 클릭합니다.

## (참고) [다음 페이지] 버튼을 클릭해야 답안이 저장됩니다.

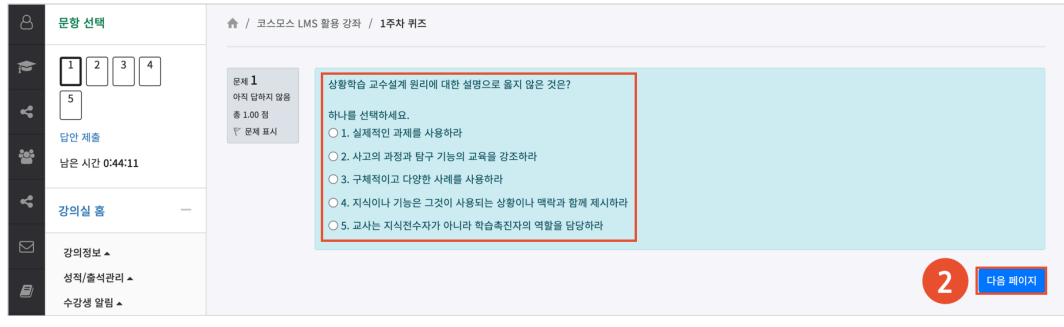

## (3) 문제를 다 푼 후, [답안 제출] 버튼을 클릭합니다.

(참고) 답안을 입력한 문제는 좌측 상단의 문항 선택에서 음영으로 표시됩니다.

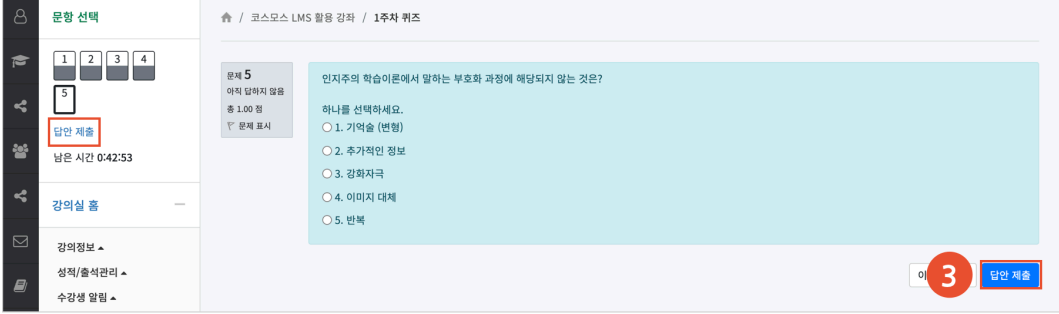

# (4) [제출 및 종료] 버튼을 클릭합니다.

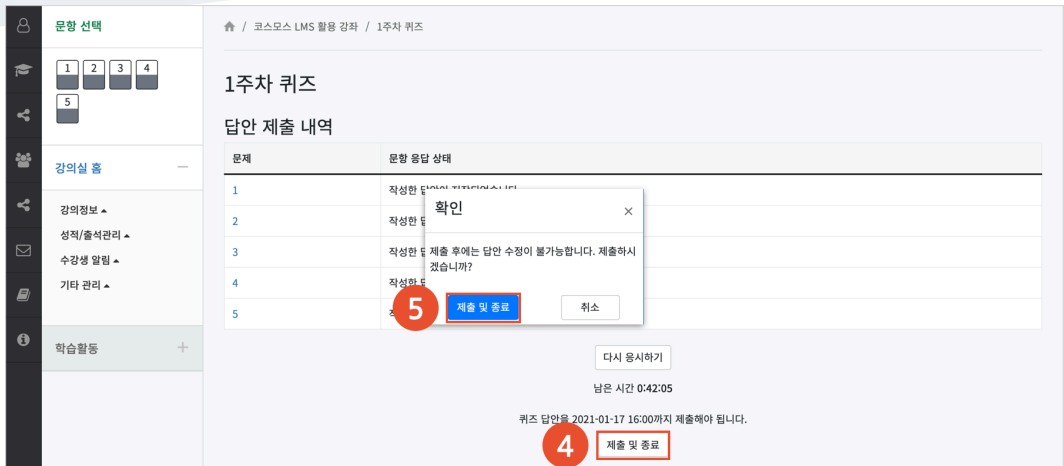

(5) 한번 더 [제출 및 종료] 버튼을 클릭하여 퀴즈 응시를 완료합니다.

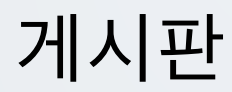

게시판을 이용하여 교수자, 학습자가 서로 소통하고 의견을 공유합니다. (참고) 교수자의 설정에 따라, 다양한 방법으로 학습활동에 참여할 수 있습니다.

## 주차에 등록된 '게시판' 을 클릭합니다.

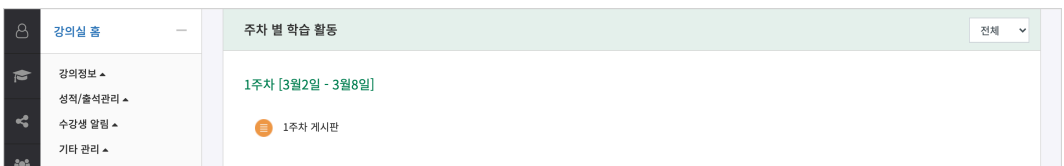

## (1) [쓰기] 버튼을 클릭합니다.

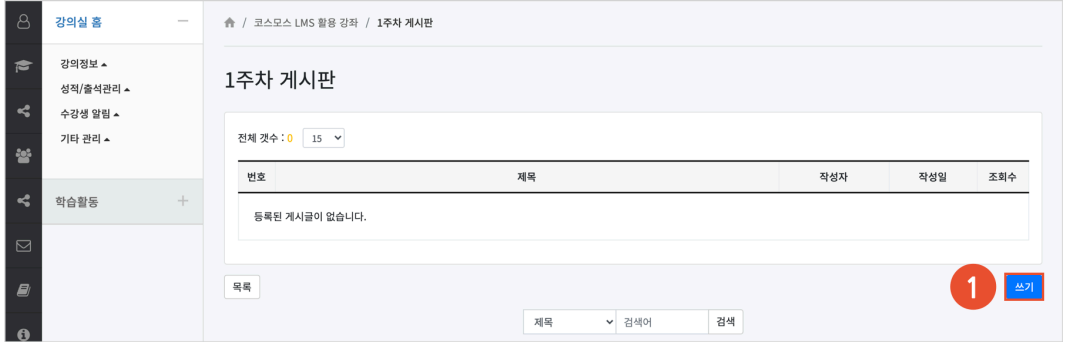

## (2) 제목, 내용을 입력하고 [저장] 버튼을 클릭합니다.

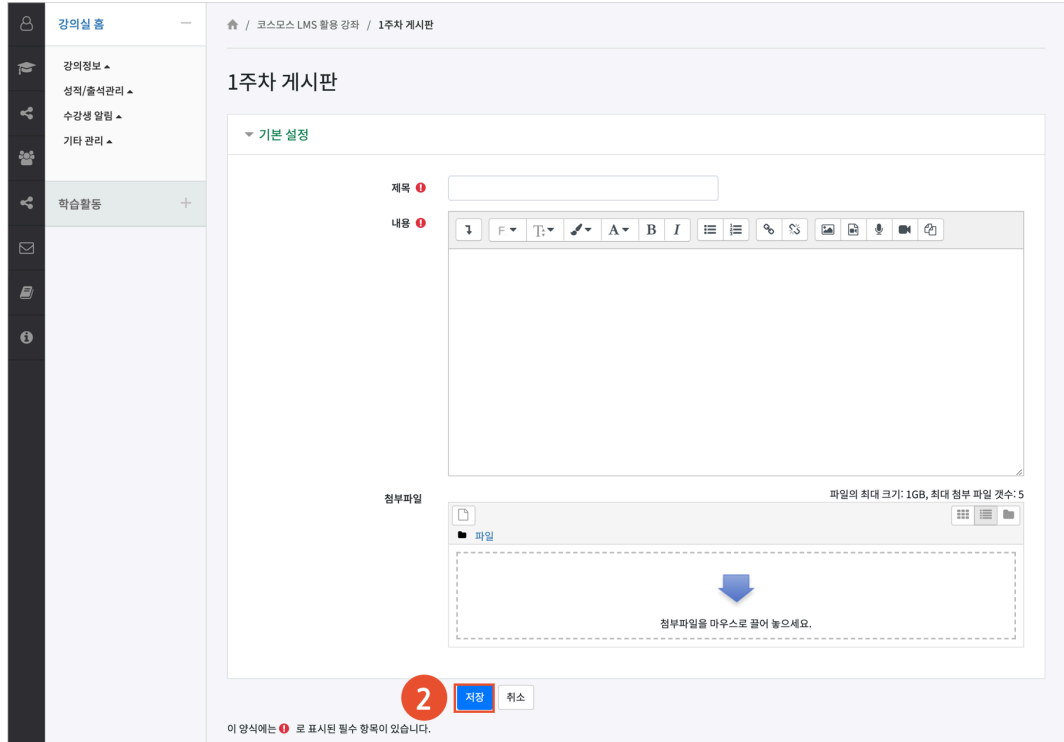

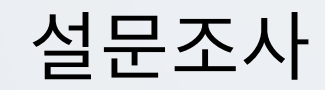

어떤 주제에 대해 학습자의 의견을 조사합니다. (참고) 익명으로 설정된 설문조사는 교수자가 설문 응답자의 정보를 확인할 수 없습니다. (참고) 교수자의 설정에 따라, 다양한 방법으로 학습활동에 참여할 수 있습니다.

### 주차에 등록된 '설문조사' 를 클릭합니다.

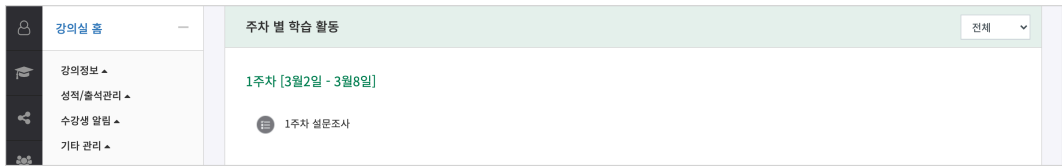

## (1) [설문에 참여하세요.] 버튼을 클릭합니다.

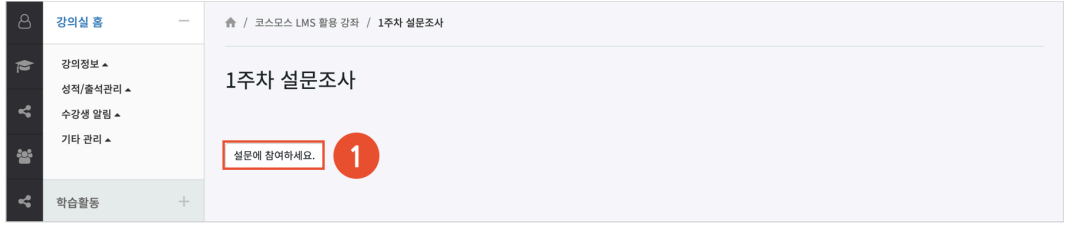

## (2) 설문에 응답하고, [응답 제출] 버튼을 클릭합니다.

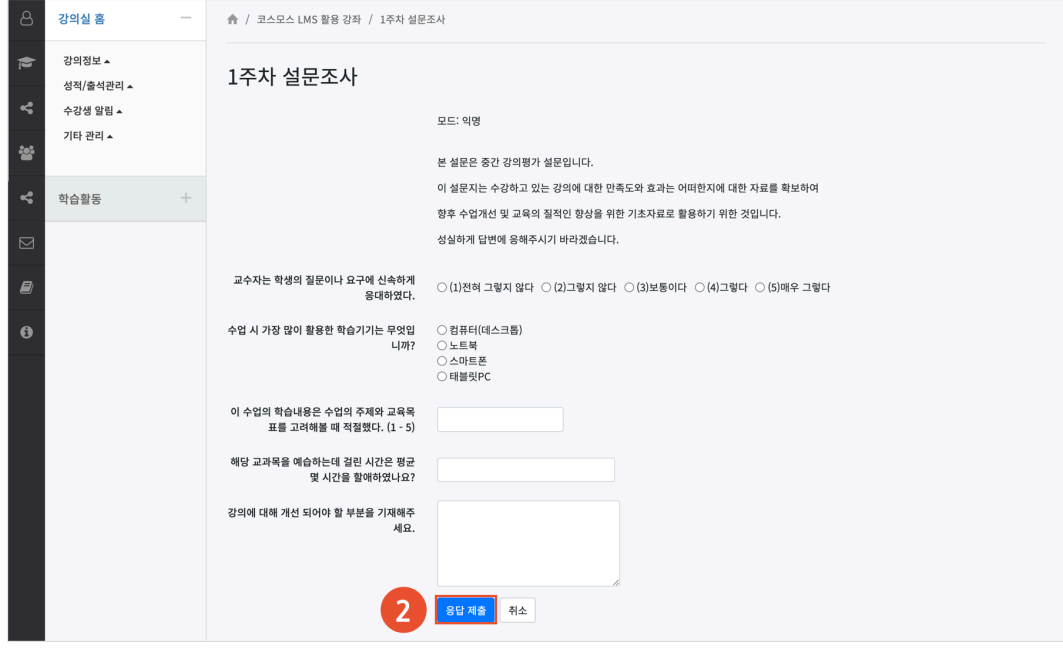

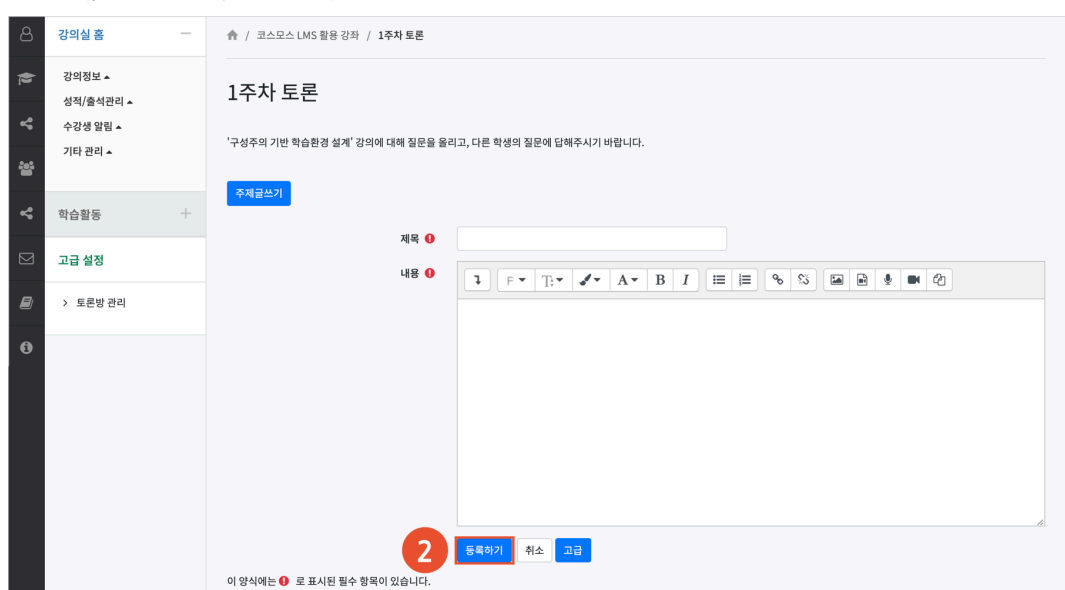

(2) 제목, 내용을 입력하고 [등록하기] 버튼을 클릭합니다.

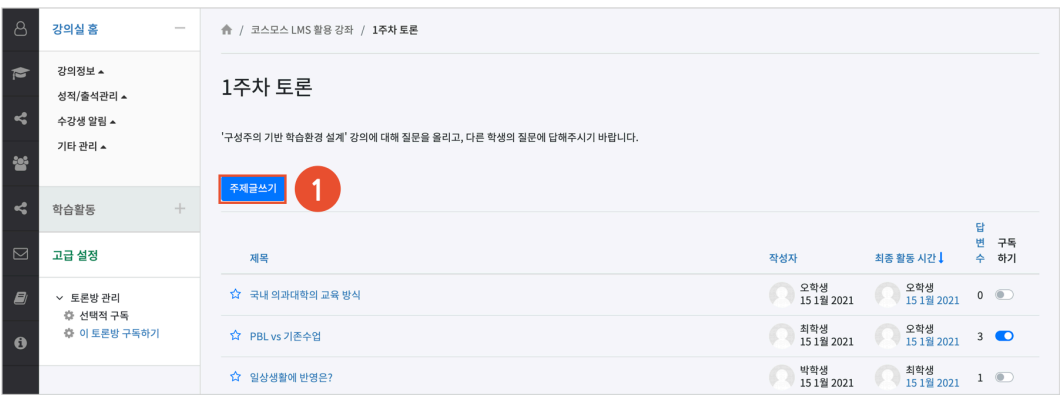

(1) [주제글쓰기] 버튼을 클릭하여 새로운 토론 글을 작성합니다. (참고) 글이 등록되면 30 분 내에 글을 수정할 수 있습니다. 이후 글 수정이 불가능합니다. (참고) 좌측 메뉴 '토론방 관리 > 이 토론방 구독하기' 를 클릭할 경우, 토론방에 글이 등록되면 알림을 받을 수 있습니다. 또는 각 주제글마다 '구독하기' 를 설정할 수 있습니다.

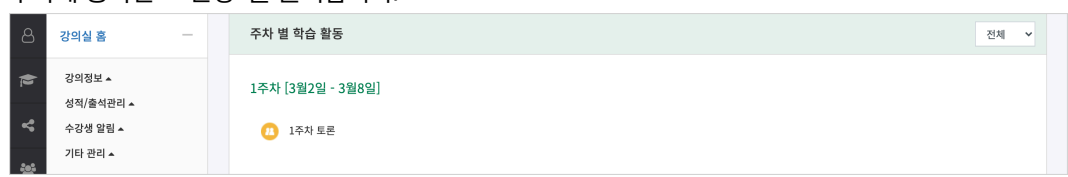

주차에 등록된 '토론방' 을 클릭합니다.

특정 주제에 대해 온라인으로 토론을 진행합니다. (참고) 교수자의 설정에 따라, 다양한 방법으로 학습활동에 참여할 수 있습니다.

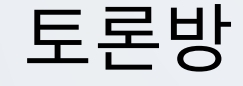

# (참고) 토론방의 주제글을 클릭한 후, '답변 등록' 을 클릭하여 답변을 등록합니다. (참고) 글이 등록되면 30 분 내에 글을 수정할 수 있습니다. 이후 글 수정이 불가능합니다.

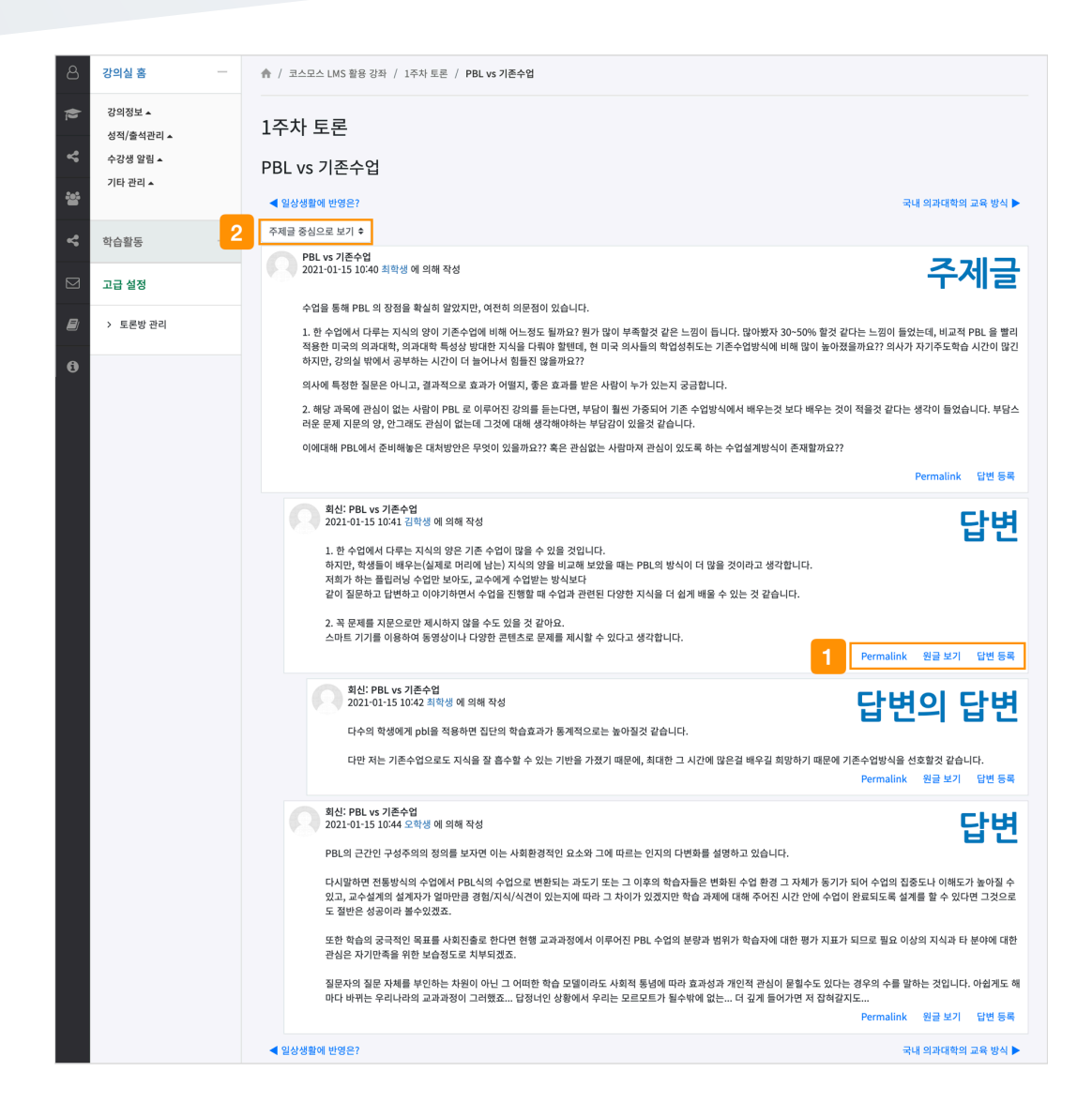

① 토론글 수정 및 삭제 등의 설정을 할 수 있습니다.

- **Permalink**: 특정 토론글에 할당된 URL 을 의미합니다. Permalink 를 클릭하면 해당 글에 강조 표시되고, 주소창에 해당 글의 URL 이 표시됩니다. URL 을 복사 붙여넣기 하여 다른 사람과 쉽게 특정 토론글을 공유할 수 있습니다.

- **원글 보기**: 해당 글의 원글에 강조 표시됩니다.
- **답변 등록**: 토론글의 답변을 등록합니다.

② 주제글의 답변 정렬 형식을 설정합니다.

- 주제글 중심으로 보기 / 글 목록으로 보기 / 오래된 순으로 보기 / 최신 순으로 보기

# 화상강의(ZOOM)

ZOOM 화상강의를 통해 비대면으로 강의에 참여할 수 있습니다. (참고) 교수자의 설정에 따라, 다양한 방법으로 학습활동에 참여할 수 있습니다.

## 주차에 등록된 '화상강의(ZOOM)' 을 클릭합니다.

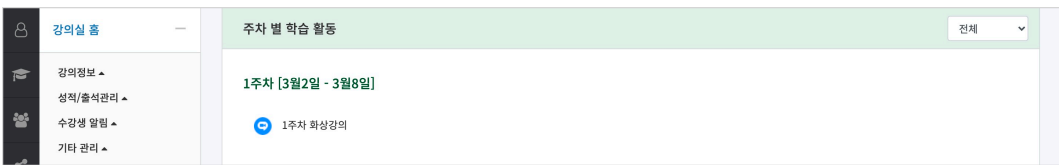

# (1) [회의 입장하기] 버튼을 클릭합니다.

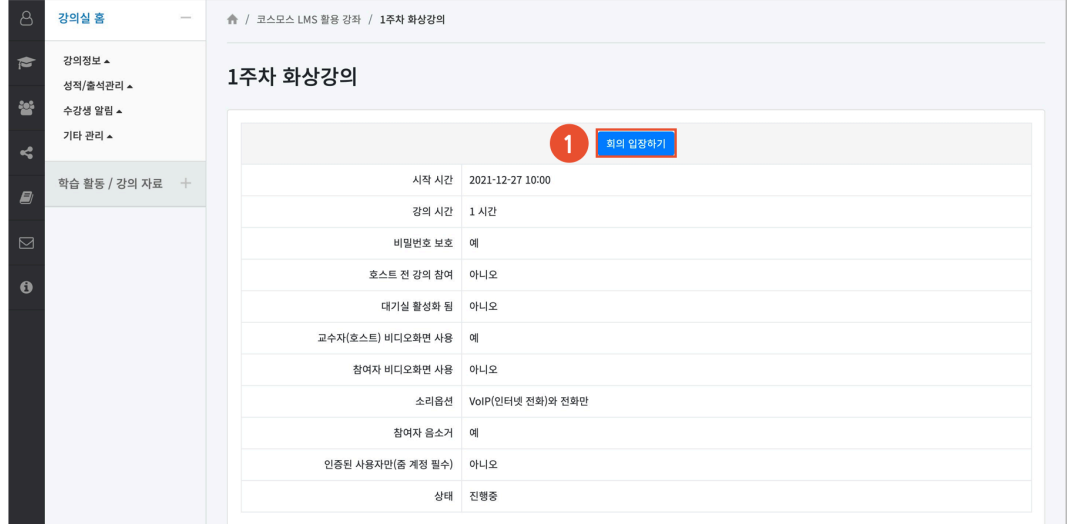

(2) [zoom.us 열기] 버튼을 클릭하여, ZOOM 데스크톱 앱을 실행합니다. (참고) 먼저 ZOOM 데스크톱 앱을 설치합니다.

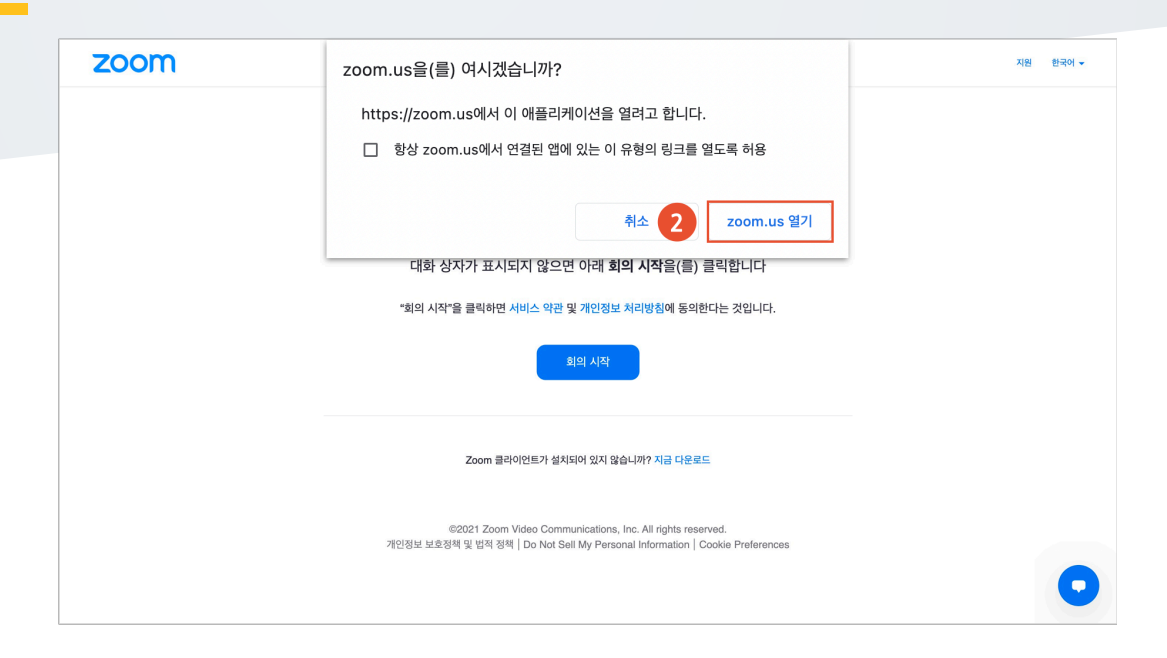

(3) 오디오, 비디오를 설정하고 화상강의를 시작합니다.

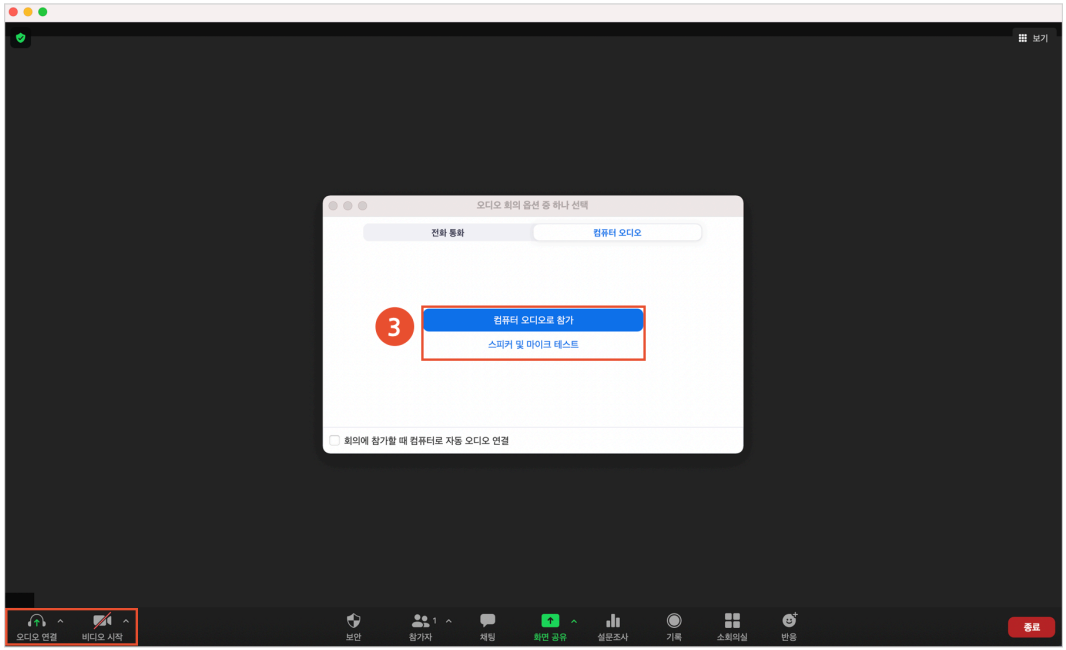

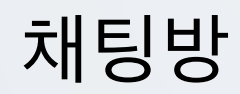

# 실시간으로 온라인 상에서 대화합니다.

(참고) 교수자의 설정에 따라, 다양한 방법으로 학습활동에 참여할 수 있습니다.

## 주차에 등록된 '채팅방' 을 클릭한 후, 채팅을 시작합니다.

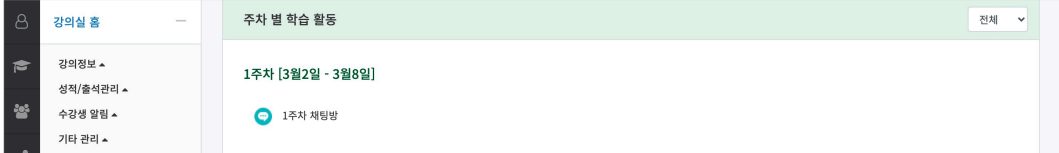

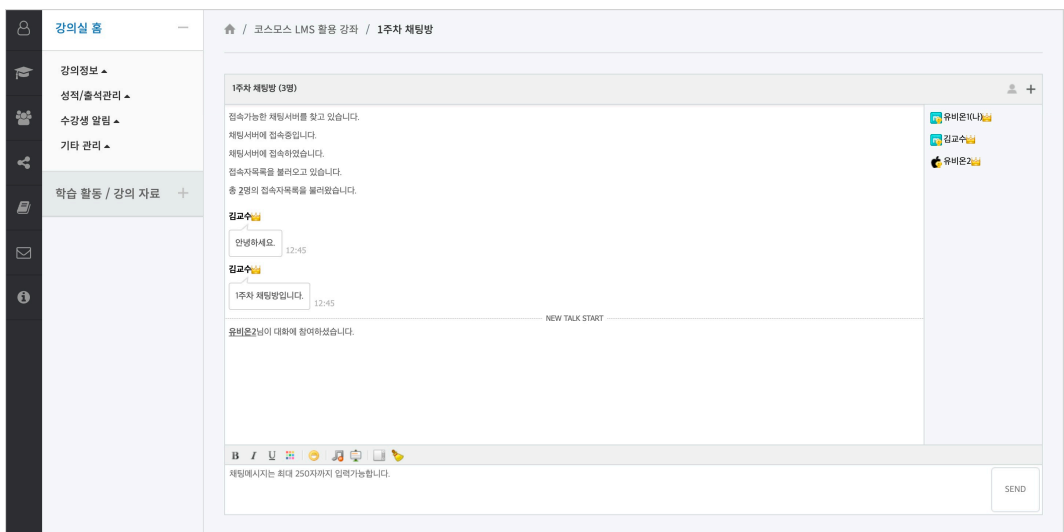

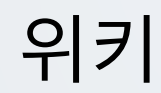

학습자들이 공동으로 문서 작업을 하며, 직접 내용을 수정, 추가, 삭제할 수 있습니다. (참고) 교수자의 설정에 따라, 다양한 방법으로 학습활동에 참여할 수 있습니다.

### 주차에 등록된 '위키' 를 클릭합니다.

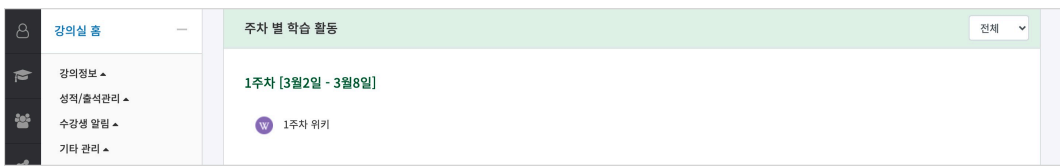

## (1) '편집' 탭을 클릭합니다.

## (2) 내용을 입력하고, [저장] 버튼을 클릭합니다.

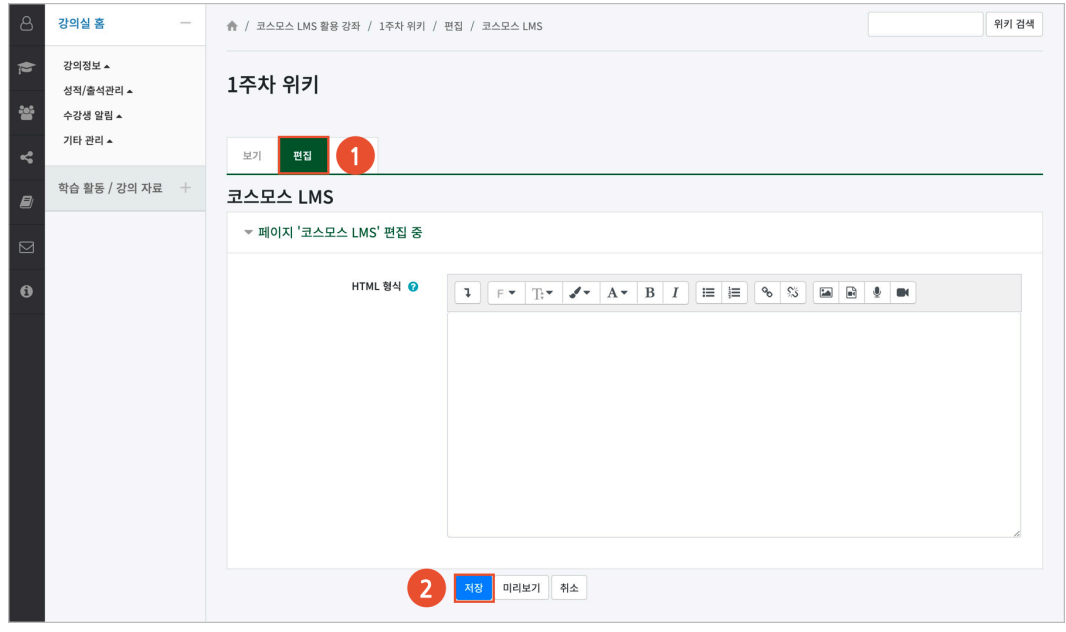

(참고) 다른 사람이 페이지를 편집하고 있을 경우, 편집할 수 없습니다.

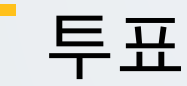

강좌 내 참여자에게 의견을 묻기 위해 사용하는 방법으로, 찬반을 결정하거나 여러 항목 중 하나를 선택합니다.

(참고) 교수자의 설정에 따라, 다양한 방법으로 학습활동에 참여할 수 있습니다.

#### 주차에 등록된 '투표' 를 클릭합니다.

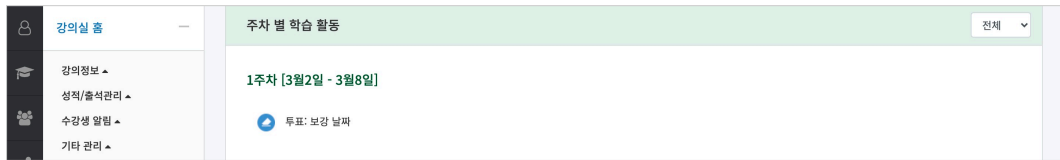

## 투표에 참여한 후, [응답내용 저장] 버튼을 클릭합니다.

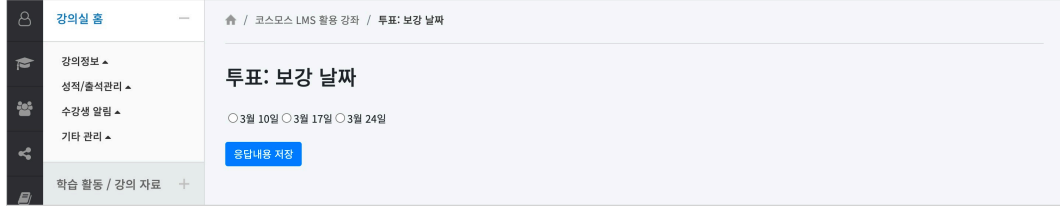